# **Transferring Photos From Digital Camera to Computer Computer**

- Do not use the software that came with the camera.
- Use a card reader instead of the USB cable.
- Many newer computers have a built-in card reader on the computer.

#### Turn off the camera and remove the memory card.

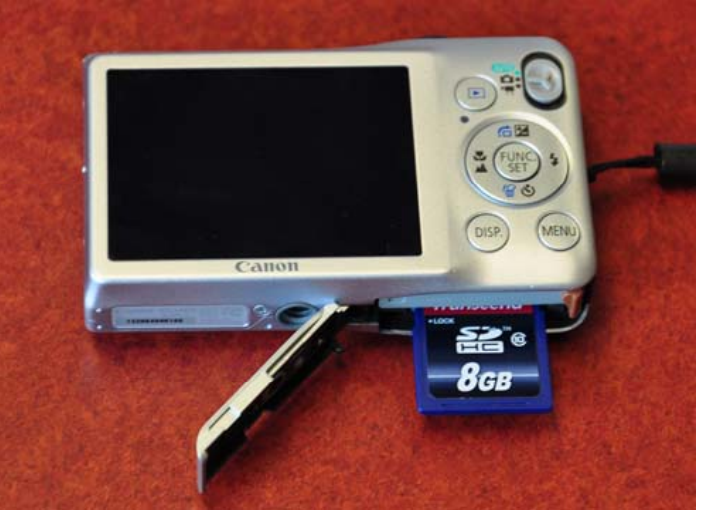

#### Insert the memory card into the card reader.

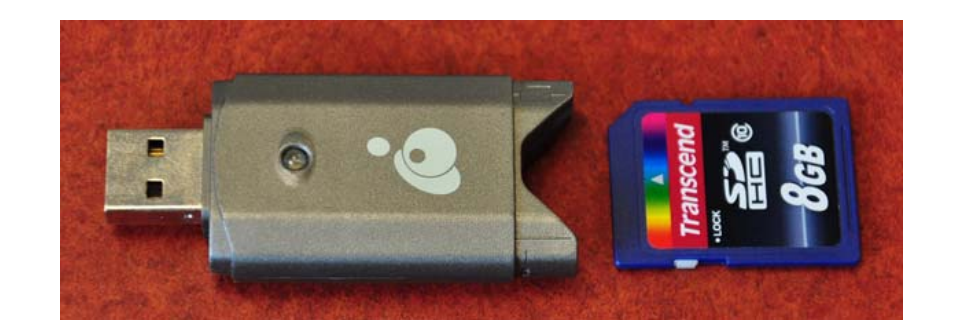

### Plug the card reader into the computer's USB port.

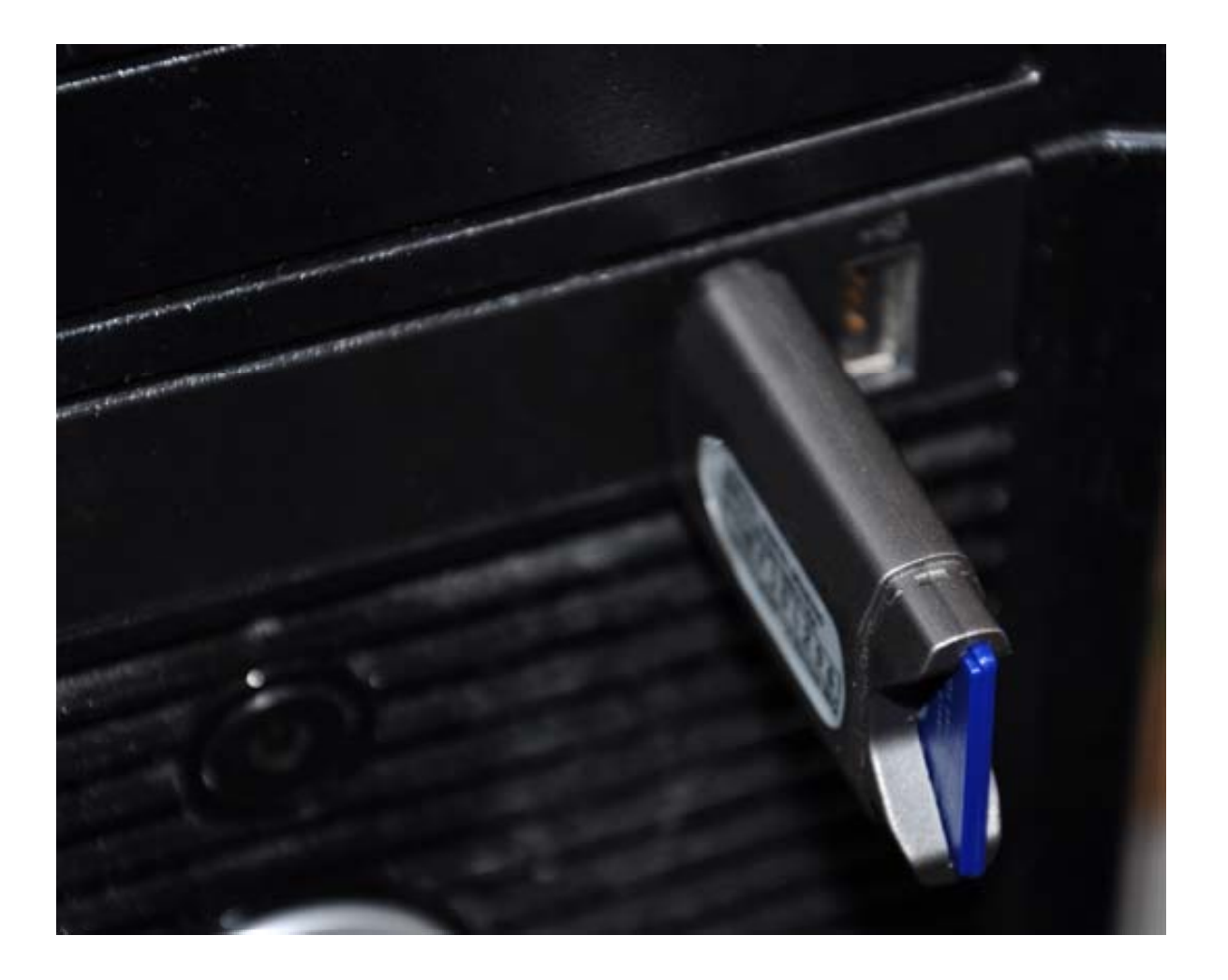

## On a PC open up My Computer (it'll be on the desktop or in your Start Menu.)

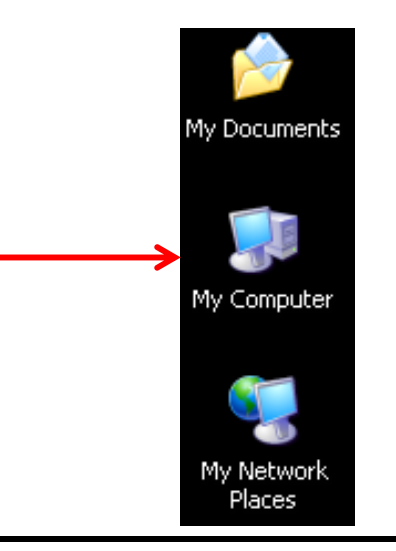

On a Mac open up the Finder.

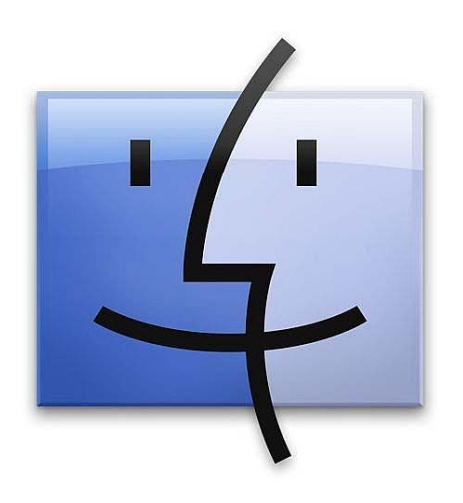

On a PC double-click the camera's card under Removable Storage, then double-click any folders you see until you reach your photos.

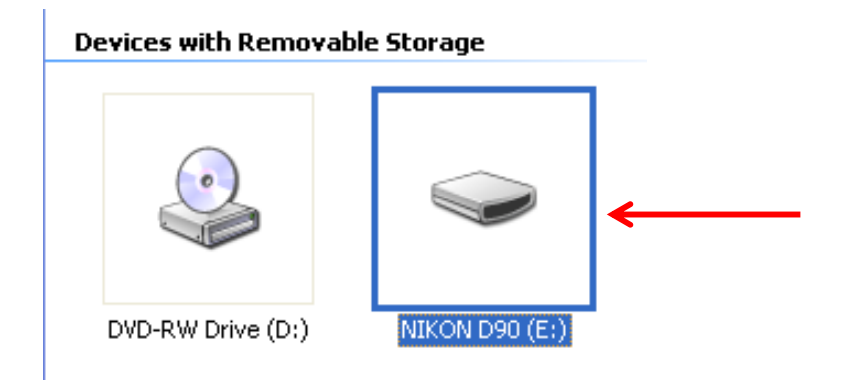

On a Mac click the camera in the Devices panel on the left side of the Finder. Then you'll see your photos on the right.

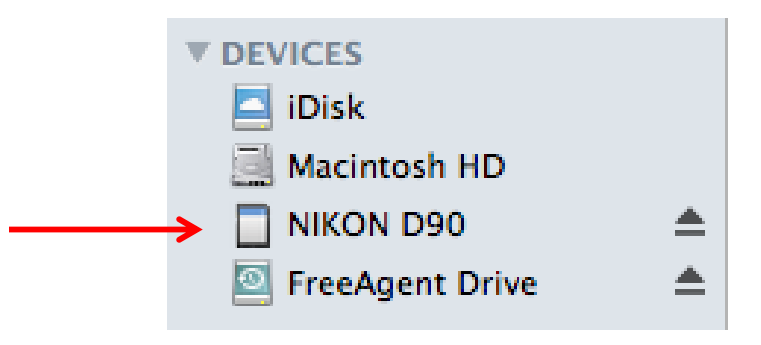

## Select the photos you want to transfer, or select every photo by pressing Ctrl-A (or Cmd-A on a Mac ).

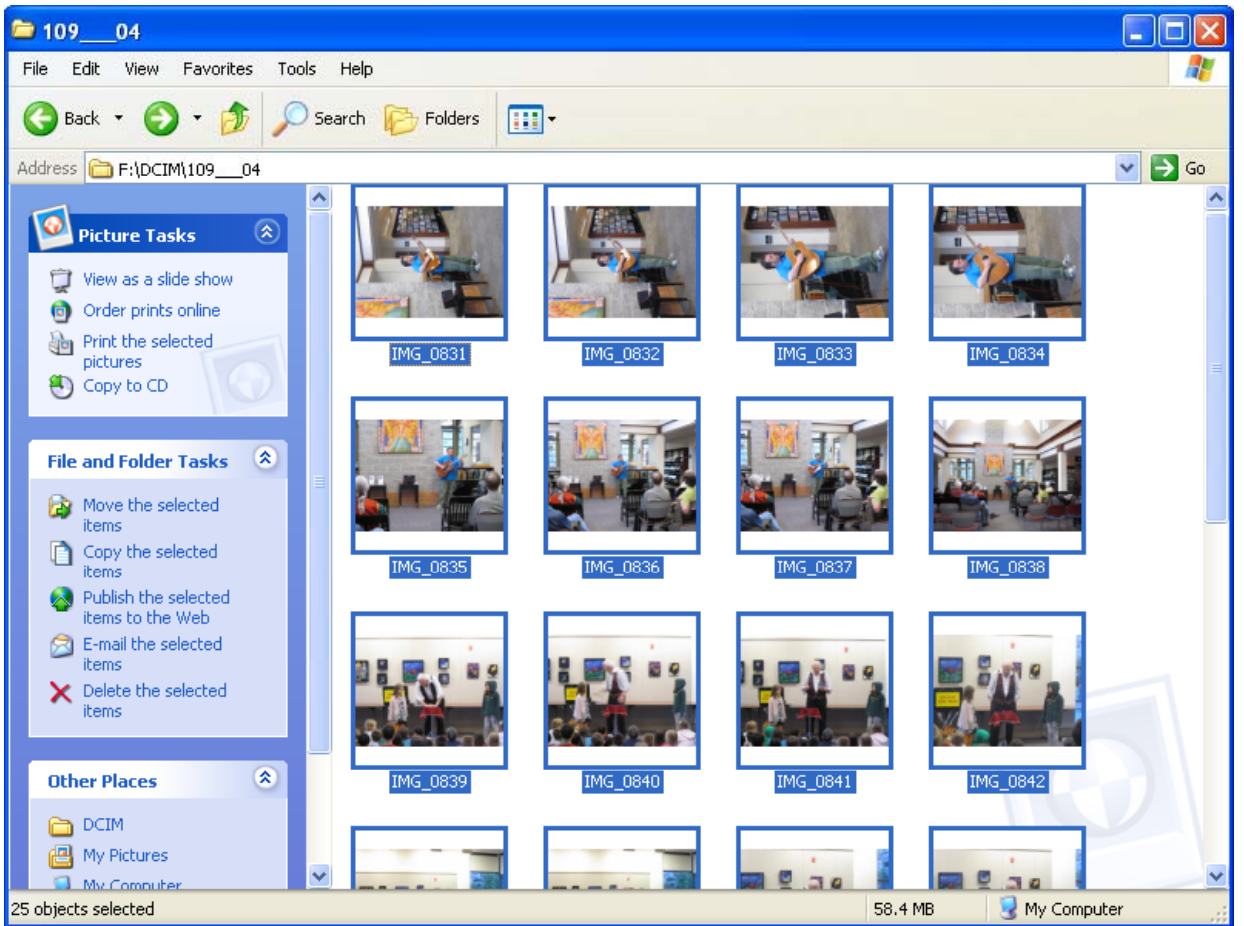

#### Press Ctrl-C (or Cmd-C on a Mac) to copy the photos.

On a PC go to My Pictures (it may be inside My Documents). Open the subfolder where you want to put your pictures, or create a new subfolder.

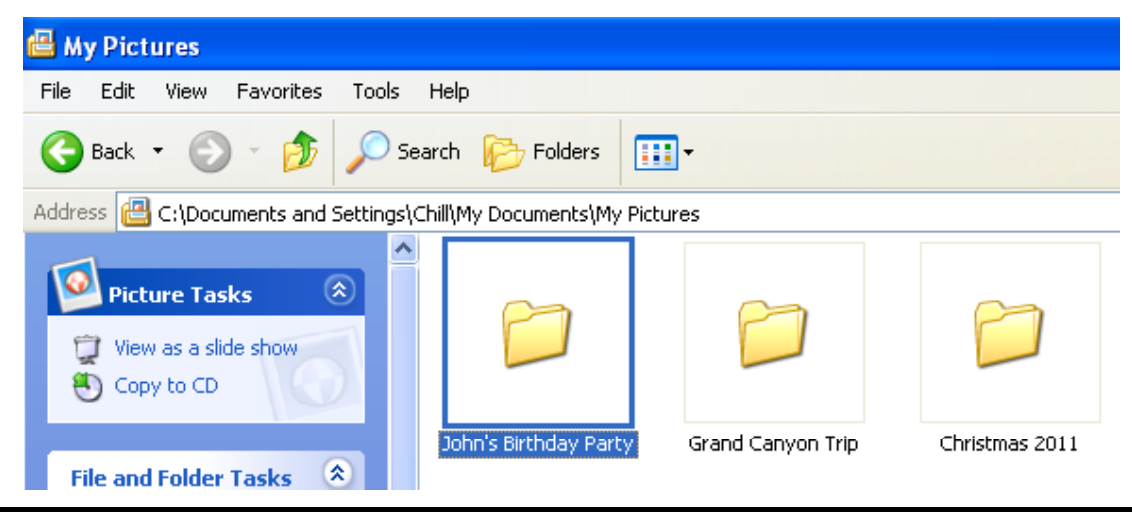

On a Mac go to the Pictures folder. Open or create the subfolder where you want to put your pictures.

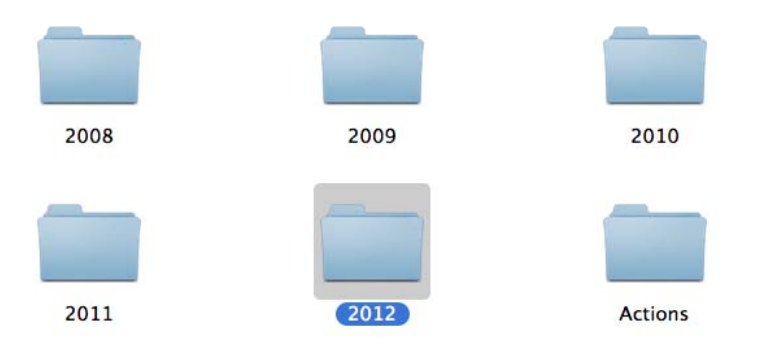

### Press Ctrl-V (or Cmd-V on a Mac) to paste the pictures into the folder.

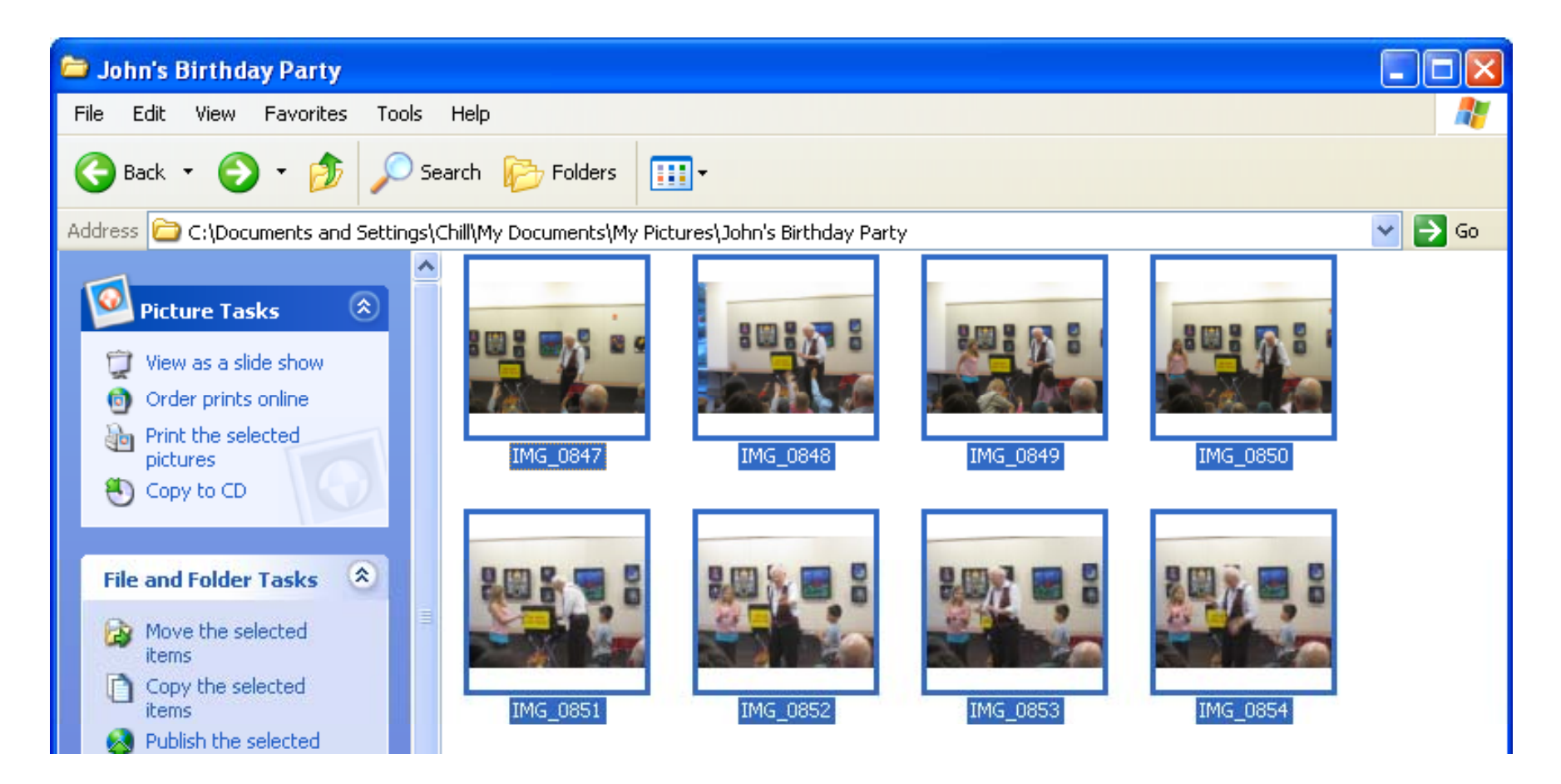

When you're done transferring all the photos off your card, put the card back in the camera and format it. This erases all the pictures from the card and gets it ready for taking more pictures. Refer to your camera's manual for instructions on formatting the card.